## **Sending Secure Messages Using Patient Portal**

**This document provides step-by-step instructions on how to send a secure message to the practice using the Patient Portal** 

**STEP 1:** Navigate to the Avanta Clinic website and click Patient Portal

• www.avantaclinic.com

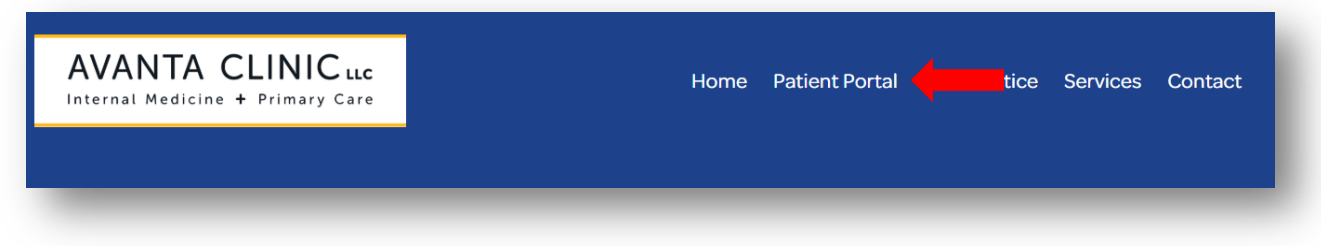

**STEP 2**: Enter your **email address** and **password**, the click **"Sign In"**

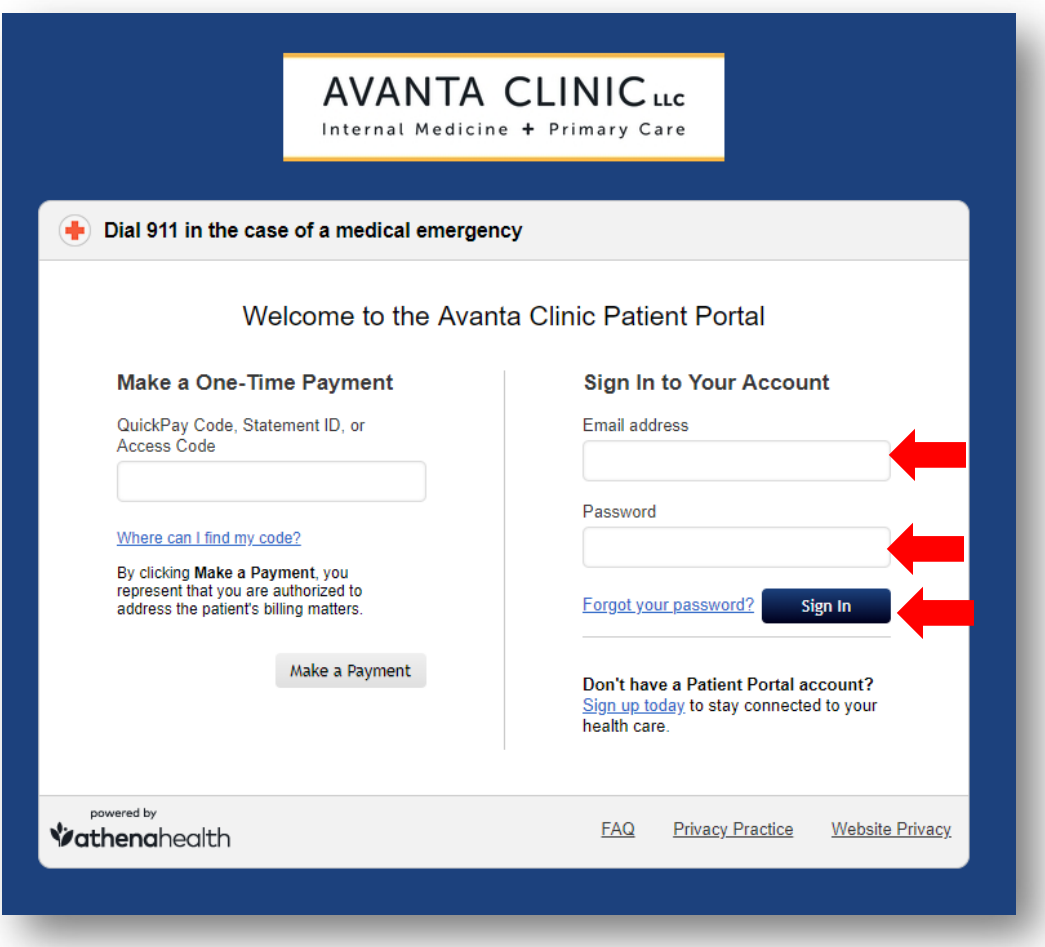

**STEP 3**: From the Patient Portal Home Screen, click the **"Send a Message"** button.

AVANTA CLINICuc Internal Medicine + Primary Care

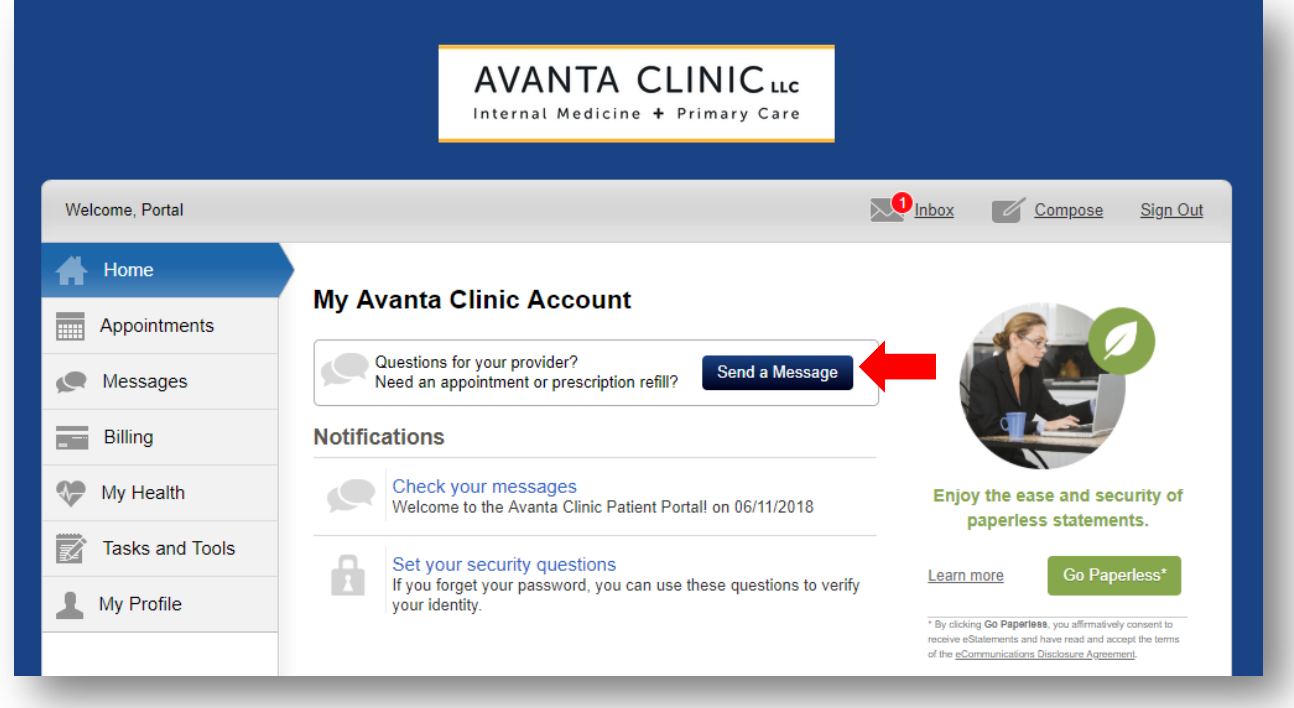

**STEP 4**: A window will appear asking you to enter further information. The **Provider** and **Location** fields should auto-populate but can be changed if necessary. The **Type field** will default to **Medical Question**, but you can change this field to one of the following options that best describes the type of question you have:

- *Medical Question*
- *Appointments and Scheduling*
- *Prescriptions and Refills*

**AVANTA CLINICuc** Internal Medicine + Primary Care

Once you have selected the **Provider**, **Location**, and **Type**, you can enter the message you would like to have delivered electronically to the practice. *(NOTE: The message field has a 1,000-character limit)*

After you have entered your message, click **"Send"**

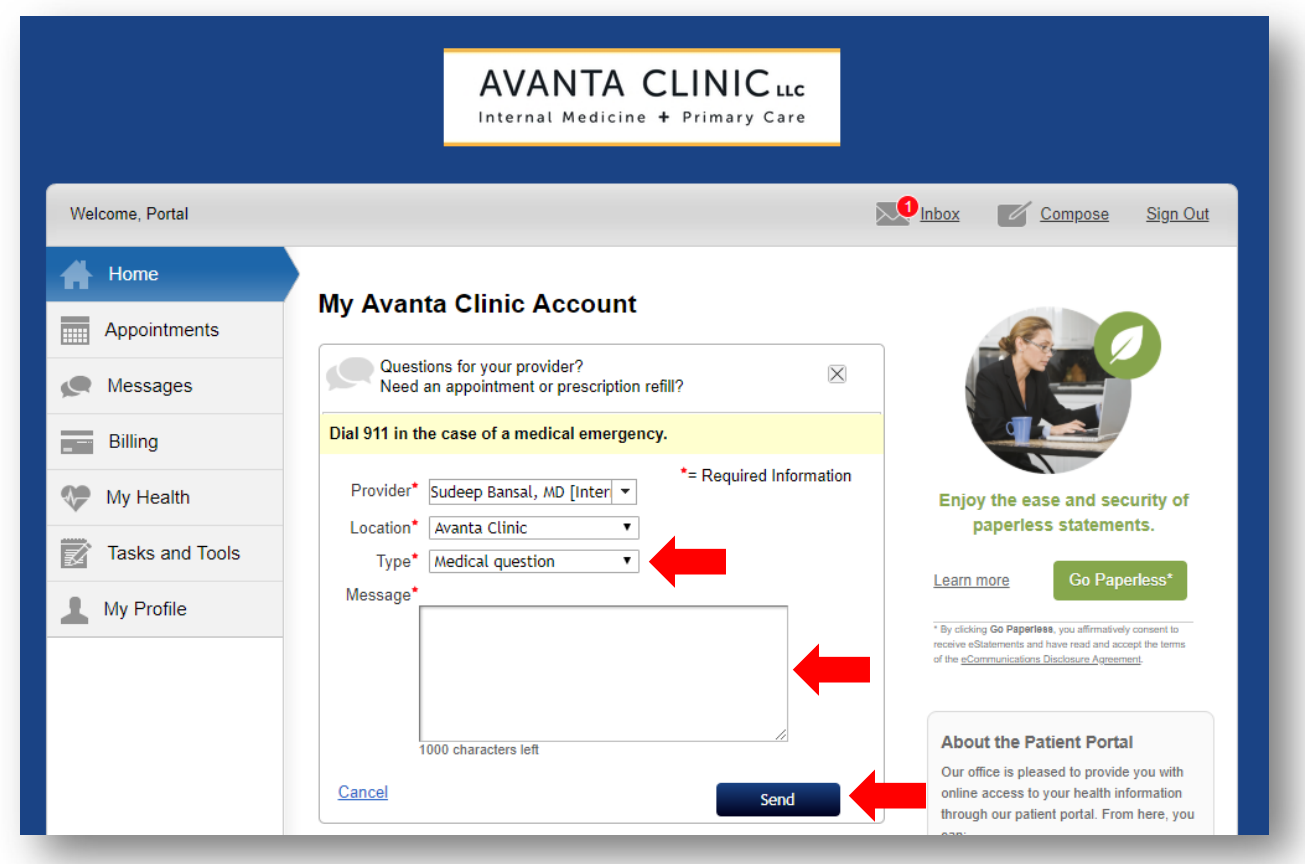

**Sending Secure Messages Using Patient Portal**

**STEP 5**: You will receive confirmation that your message was sent.

Thank you, we have received your message and will reply within two business days. All messages are confidential.

**STEP 6**: Once the practice has reviewed the message, you will either receive a response via **phone call** directly from the practice, or an **electronic message** through **the patient portal**. If you receive an **electronic response**, an **email** will be sent notifying you that there is a new message available on the patient portal. You can click "View message" to be directed to the patient portal login screen.

**Avanta Clinic** 

Portal,

Sudeep Bansal, MD has sent you a secure message in your patient portal. This message may include information about your care plan, test results, medicines or other important information.

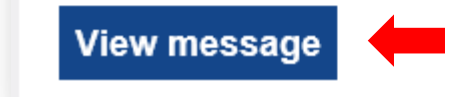

## **Sending Secure Messages Using Patient Portal**

**STEP 7**: Once you have logged into the patient portal, you will see where new items are available for you to view in your **inbox**.

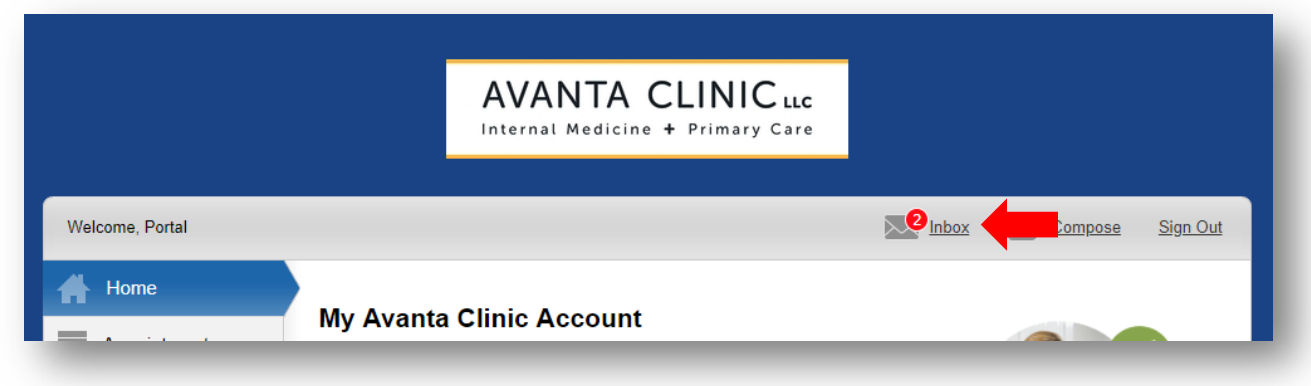

**STEP 8**: Click the **Inbox icon** and then select the **new message** to view the response.

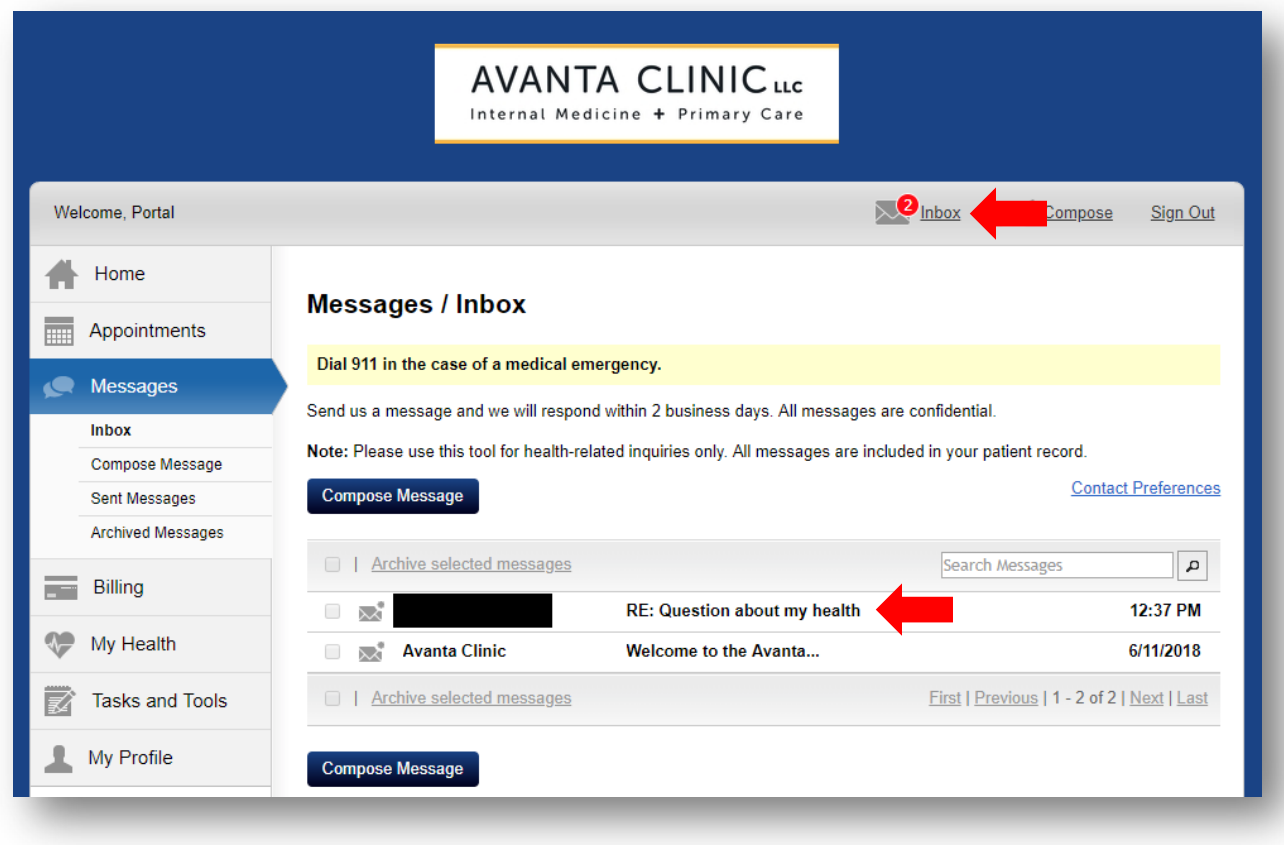

AVANTA CLINICuc

Internal Medicine + Primary Care

## **Sending Secure Messages Using Patient Portal**

**STEP 9**: If necessary, you can respond back to the practice directly by entering another message in the **"Reply to message"** field. Once the response has been entered, click **"Send"**

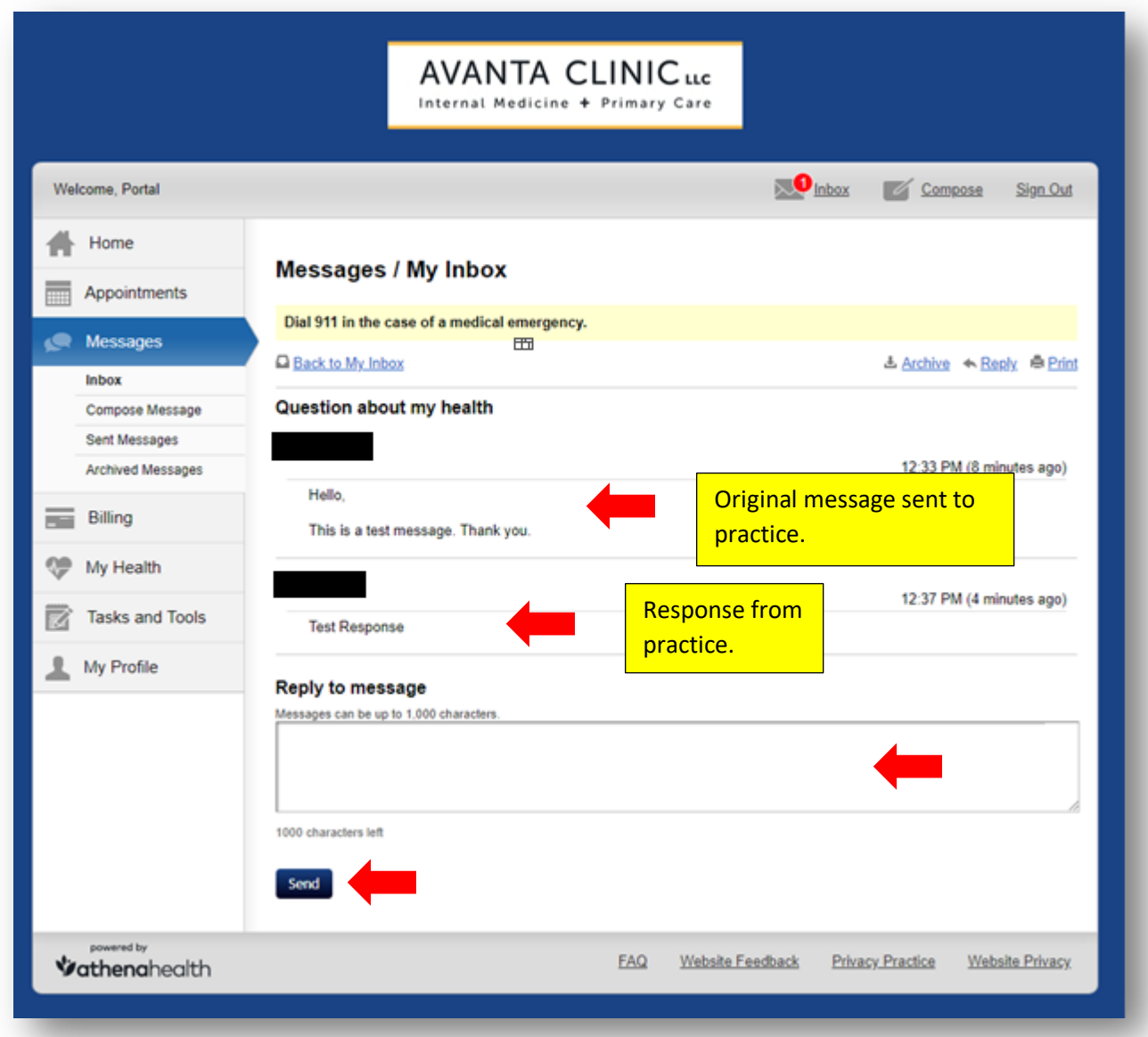